# HURSTVILLE SENIORS COMPUTER CLUB

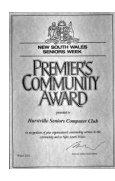

www.hurstvillescc.org.au "keeping up with our grandchildren" NEWSLETTER May 2016

**………………………………………………………………………………………………………………**

Member of ASCCA

Australian Seniors Computer Clubs Association

## **CLUB NEWS**

**Robin Bevan** has reluctantly advised that she is no longer able to continue as a member of the committee. Robin joined the committee in 2014 and brought with

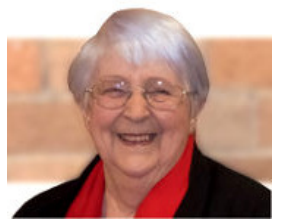

her extensive experience gained from serving on the committees of other community organisations.

We thank Robin for her valuable contribution to the Club and wish her well for the future.

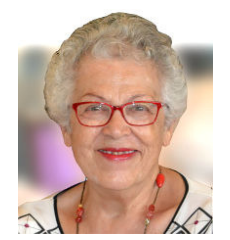

**Maria Giannone** has kindly accepted the committee's invitation to join the committee. In accordance with Article IV of our constitution by-laws, "A casual vacancy on the committee shall be filled by

action of the committee as soon as practicable".

Maria is a foundation member of the Club and has been a regular tutor on Thursdays, then Wednesdays, since the Club's inception in 1998. We thank Maria for volunteering her additional service to the Club as a committee member.

# **CLUB COMPUTERS**

The 91 Queens Rd computer room's PCs are now running with an approximately equal mix of Windows 7, 8.1 and 10 operating systems.

Although it takes a little while to become familiar with the features of Windows 10, it is worth remembering that we spend most of our computer time using applications and, in most cases, these continue to operate exactly **the same** as they did on Windows 7 and 8.1.

If you are still unsure about upgrading to Windows 10, remaining with Windows 7 or 8.1 is a valid option.

## **MAY MEETING**

**Nerida Packham** will be our guest speaker at 1:00 pm on Wednesday 25 May 2016. Nerida is<br>from NPS MedicineWise. a not-for-profit MedicineWise, a not-for-profit<br>offering free. independent, organisation offering free, independent, evidence-based information on medicines, health conditions and medical tests online. NPS MedicineWise's projects are funded by the Federal Department of Health.

Nerida will speak on "Resistance to Antibiotics".

## **APRIL MEETING**

**Divesh Narayan**, a Multicultural Service Officer from the Department of Human Services presented an informative overview of the extensive range

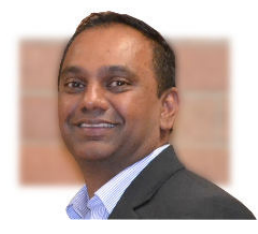

of Federal Government services accessible online through myGov.

After creating a myGov account, the services you require can be linked to your myGov account. Some of the services now available include:

Medicare, Centrelink, My Aged Care, My Health Record, Australian Taxation Office, Department of Veterans' Affairs, National Disability Insurance Scheme.

Divesh also showed two short Youtube video tutorials -

Create a myGov Account **http://tinyurl.com/zksjax4** - and

How to Link Member Services on myGov **http://tinyurl.com/zqdooz8**,

Divesh undertook to conduct one-on-one sessions at the Club for members who would like assistance in creating a myGov account.

## **CLUB SERVICES**

• **Vince Blayney** is available by appointment on Mondays from 12:30 pm to 1:30 pm in the Annexe to assist members having trouble with their Windows computer settings, security or maintenance. Contact Vince by email at vincesmessages@gmail.com to take advantage of this useful service.

## **WHAT GOOGLE KNOWS ABOUT YOU**

If you use a Google account, here are some of the things that Google records about your Internet usage:

Web and app activity,

Voice and audio activity,

Device information,

Location history,

YouTube watch history, and

YouTube search history.

If you access your Google account while travelling, Location History conveniently displays your journey on a map.

You have to be signed into your Google account to view your records and you are the only one who can see this data.

Discover your details at

**https://history.google.com/history/**

#### **CAMSCANNER**

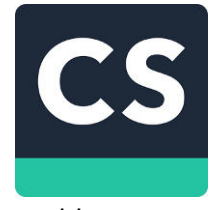

The highly-rated, free CamScanner app that is available from Apple's iTunes Store and Google's Play Store for Apple and Android smartphones and tablets

enables you to quickly scan and share documents via your device.

This app uses a smartphone or tablet's camera to capture an image of a document and converts it to either .jpg or .pdf formats.

A comprehensive review of the CamScanner app is available at **http://tinyurl.com/govyl7p**

#### Contributed by: Robin Ireland **FREE HIGH-QUALITY STOCK PHOTOS**

Stock photography is the supply of photographs, which are often licensed for specific uses. By paying a license fee, photographs are made available, subject to various conditions, for commercial and non-commercial purposes.

However, there are some websites where you can download high-resolution photos without having to pay any license fee. Typical license conditions applying at these sites can include:

• You are free to adapt the works for personal and commercial purposes,

- You may not sell or redistribute images as is,
- You may not claim ownership of images, and
- No attribution is required.

Some of the sites that offer free stock photos include:

**http://morguefile.com https://pixabay.com https://stocksnap.io https://unsplash.com**

Source: *http://tinyurl.com/zot2z2w*

## **CREATING A SYSTEM RESTORE POINT**

A restore point allows you to restore the system to a previous state should something go wrong with a key system change that's been made. Restore points are automatically created by Windows before any of the following events:

- A "restore-compliant" application installation,
- The installation of an automatic Windows update,
- A user-initiated system restore.

Restore points are managed by using the System Protection feature of Windows. To manually create a restore point, start System Protection by using Windows' built-in search capabilities to look for "system protection," without the quote marks. In the search results you should see a result for "create a restore point." Select this result and Windows displays the System Protection tab of the System Properties dialog box.

Source: *http://tinyurl.com/j9rn5b5*

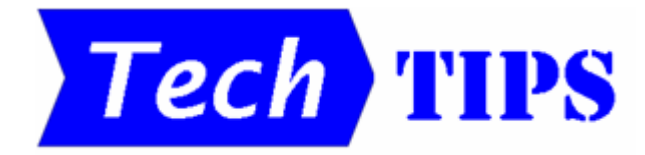

## • **INDENT A TABLE IN MS WORD**

By default, when you create a table in Word, it is aligned with the left margin. Here are a couple of ways to indent a table from the left margin:

1. The quick way is to simply left-click on the table handle in the top left corner of the table and drag it the required distance to the right. If you need to adjust the table width, left-click on the other table handle in the bottom right corner and drag it to achieve the desired table width.

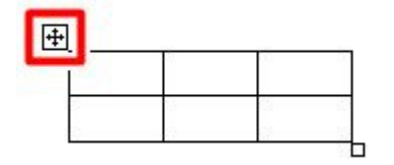

2. More precise table position and size can be achieved by right-clicking on the table handle in the top left corner of the table and selecting Table Properties… .The displayed dialog box enables table width, alignment, indent from left margin and text wrapping around a table to be set precisely.

Source: *http://tinyurl.com/js7qj8z*

#### **NEVER10**

If you have decided not to accept Microsoft's free Windows 10 upgrade offer, the nagging

reminders that pop up on your screen from time to time can become annoying.

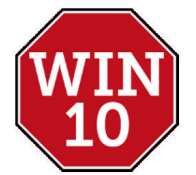

Gibson Research Corporation, a supplier of high quality and

trusted software, has released Never10, a small free utility program that disables the automatic upgrade to Windows 10. You can re-enable this capability if you change your mind. Never 10 works with Windows 7 and 8.1.

The program comes as an executable file and does not need to install anything on your PC. Never10 is available from **https://www.grc.com/never10.htm**

## **TOGGLE KEYS**

How many times have you started typing, only to discover that the CAPS LOCK key is active? This can be particularly annoying when you are trying to enter a password.

Similarly, you may discover that the NUM LOCK key is off when you try to enter numbers with the number key pad.

While keyboards often give a visual indication of the CAPS LOCK and NUM LOCK keys status, they are not always immediately obvious. Windows 7, 8.1 and 10 provide an option to give an audible indication each time the CAPS LOCK, NUM LOCK or SCROLL LOCK keys are pressed.

To activate this facility, open the "Ease of Access Centre" in the Control Panel. Click the "Make the keyboard easier to use" link. Tick the "Turn on Toggle Keys" box. If you also tick the "Turn on Toggle Keys by holding down the NUM LOCK key for 5 seconds" box, it is possible to activate or deactivate the audible indications by holding down the NUM LOCK key for at least 5 seconds. Click the Apply and OK buttons to register the changes.

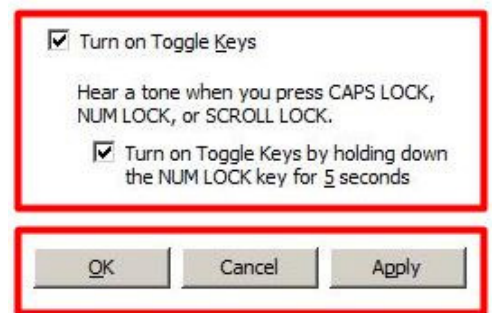

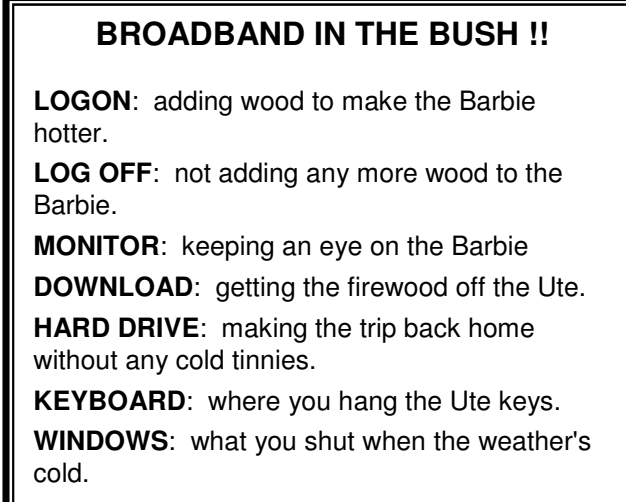

Contributed by: Penny Kirton

# **THE CLUB 4**

The Hurstville Seniors Computer Club was formed in April 1998 to teach Seniors how to use computers. Clubrooms are in premises provided by the Hurstville Council in the Hurstville Seniors Centre, and in an Annexe in the MacMahon St. building. Tuition is held during week-days in an informal atmosphere - cost being a minimum. We are an entirely voluntary organisation, the aim being to help fellow Seniors.

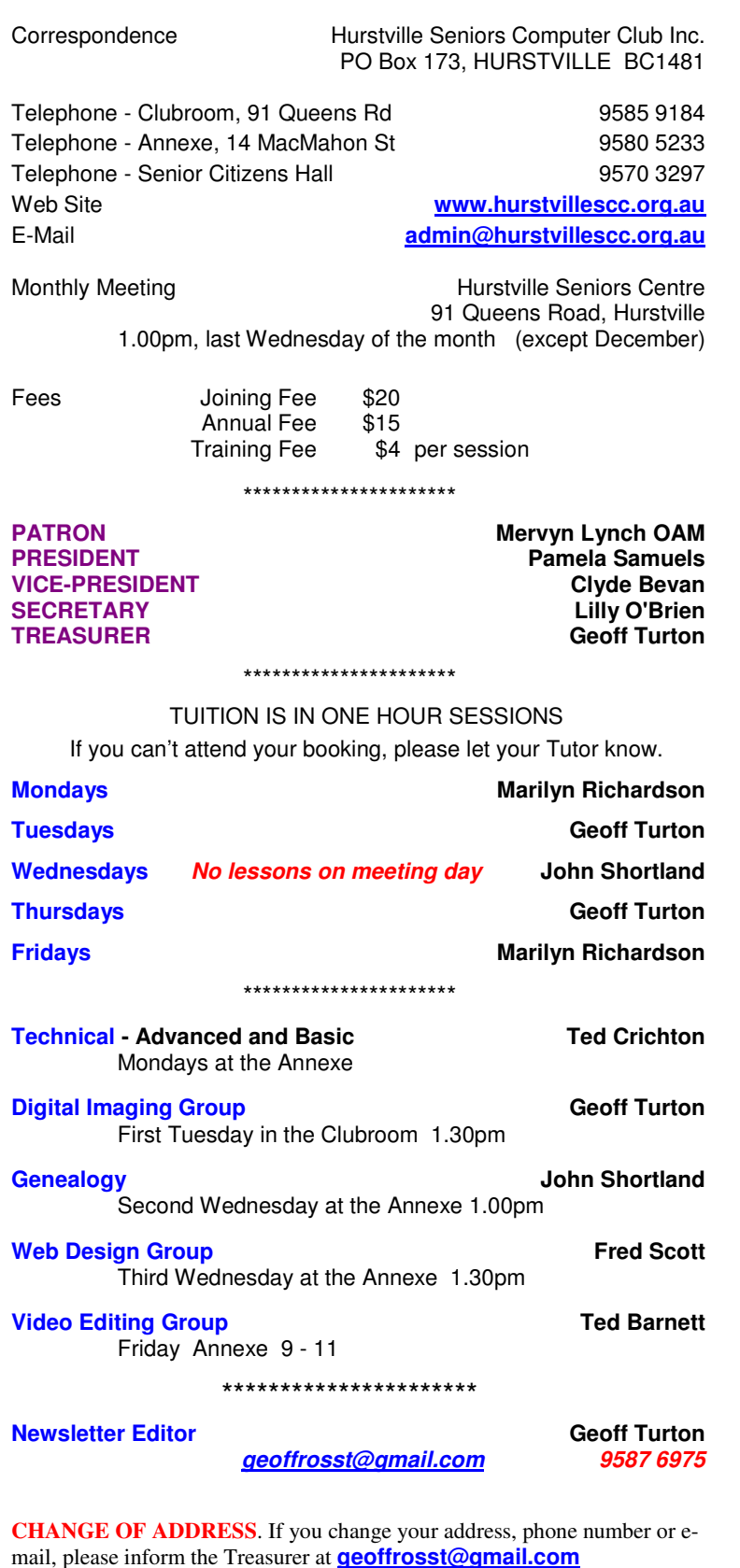

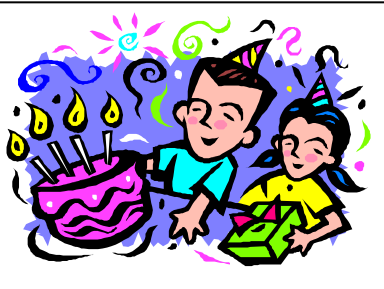

**BIRTHDAY BOYS and GIRLS for JUNE**  Have a great day!

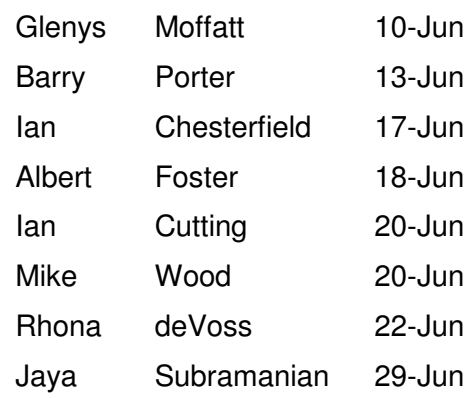

# **WELCOME to our NEW MEMBERS**

Lorna Clift Elsa Pepping Bruce Inman

For printing our monthly newsletters, we thank:

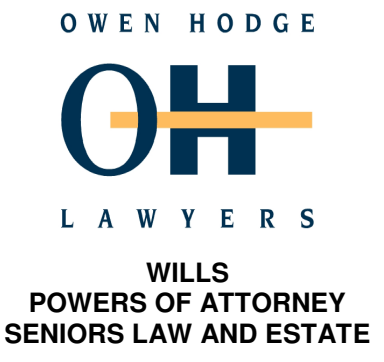

Phone: (02) 9570 7844 Email: ohl@owenhodge.com.au

**The Hurstville Seniors Computer Club Inc. takes no responsibility for the views expressed in articles, extracts thereof or advertisements. The newsletters are intended to relay information only, not give specific advice or recommendations.** 

4